# 招生远程面试系统

# 考生操作手册

招生远程面试系统(以下简称"系统")为高校考生远程在线面试提供服务。 请考生按照以下流程操作:

1.下载安装软件;

2.注册登录;

3.账号实⼈验证;

4.阅读系统须知;

5.选择报考学校及考试;

6.确认准考信息、承诺书;

7.交费、提交⾯试材料;

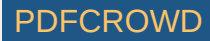

 $\odot$  2

8. 选择面试考场;

9.考场实⼈验证;

10.进入考场。

注意:本说明文档内容如有变动,请以系统内页面提示为准。一些学校可 能不需要交费、提交⾯试材料环节。

1. 下载安装软件

支持Windows、Mac电脑以及安卓和苹果手机,对于需要双机位的考场,考 牛第二机位需使用手机。相关系统软件要求如下:

1) Windows和Mac台式机及笔记本:需下载安装最新版Chrome浏览器 (下载: [Mac](https://www.google.cn/chrome/)版、[Windows](https://www.google.cn/chrome/)版),其中台式机需提前准备外置摄像头。

2) 安卓手机:需[下载](https://www.chsi.com.cn/wap/download.jsp)安装最新版学信网APP (下载)。建议安装支付宝 (实⼈验证⽤)。

3) 苹果手机:需[下载](https://www.chsi.com.cn/wap/download.jsp)安装最新版学信网APP(下载), 安装后请允许学信 网App使用摄像头、扬声器、存储空间、网络等权限,以保证正常进行实人验

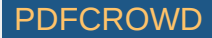

考生首次登录系统,或每次进入考场之前均需要进行实人验证。系统提供 ⽀付宝App和学信⽹App两种验证⽅式。

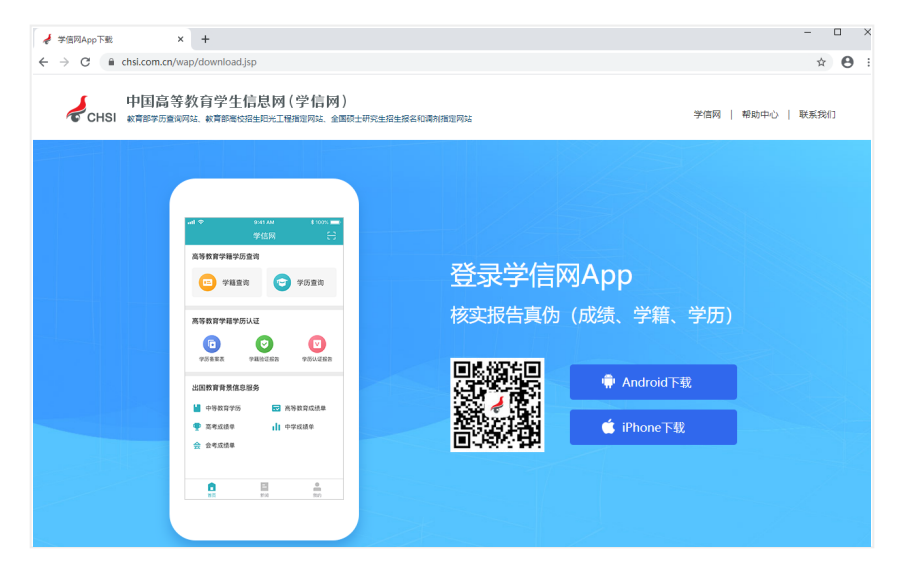

#### 2. 注册登录

系统登录页面地址为:<https://bm.chsi.com.cn/ycms/stu/>,使用学信网账号 登录。

2.1 注册

参加研究⽣复试的考⽣,⽤之前⽹报时的账号登录即可,不⽤重新注册。

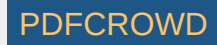

进入系统登录页面,点击【注册】按钮,进入学信网账号注册页面。账号 注册需提供考生的手机号及短信验证码、姓名、证件号码等信息,设置密码 后,即可完成注册。请牢记账号及密码。

2.2 登录

进入系统登录页面,使用手机号或身份证号、密码,即可登录。登录后, 请认真仔细阅读学信网用户协议和隐私政策,勾选"同意"方可进入系统。

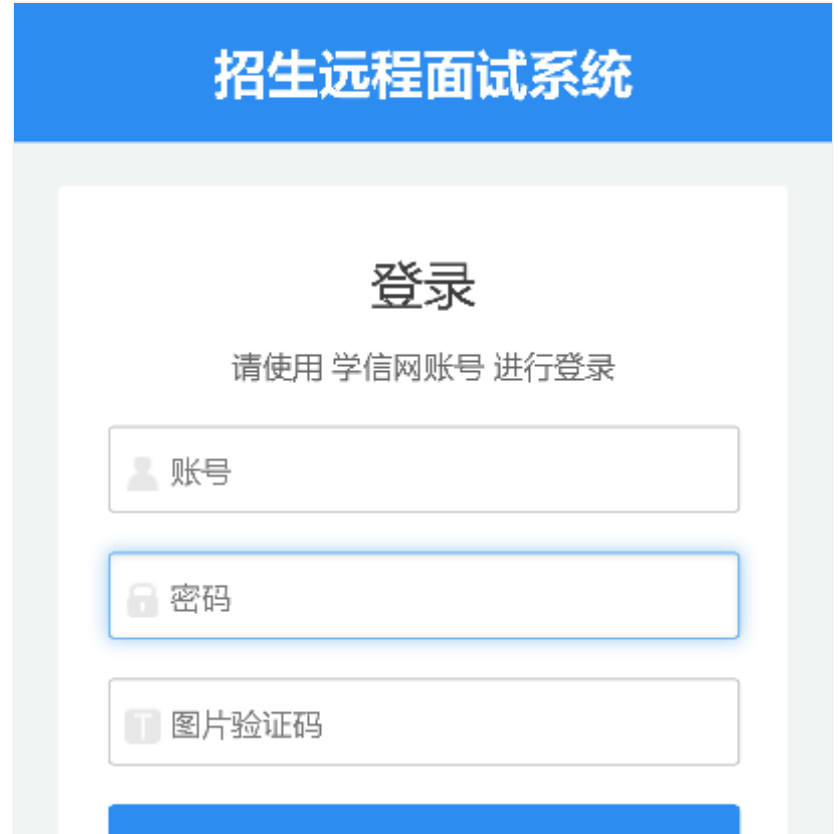

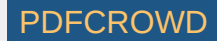

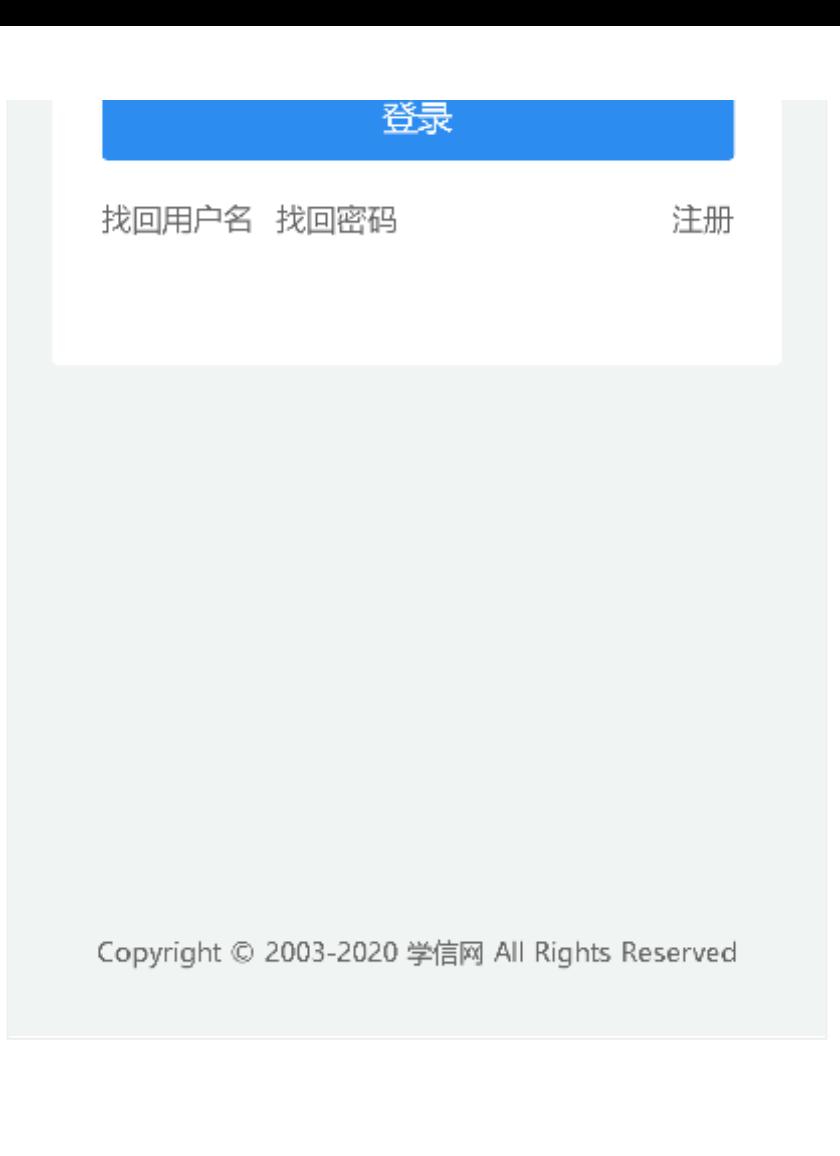

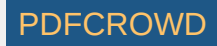

#### 学信网用户协议

 $\odot$  2

#### 学信网用户协议

欢迎您使用中国高等教育学生信息网(以下简称学 信网、我们或本网站)。本网站由全国高等学校学生信 息咨询与就业指导中心(简称中心或我们)所有和运营 。您应当仔细阅读、充分理解《用户协议》和《隐私政 策》(简称本协议)的全部内容。

一、协议的确认

您访问学信网、注册成为学信网用户或使用学信网 的任何产品或服务、即视为您已阅读、了解并完全同意 本协议中的各项内容,包括本网站对条款内容所作的任 何修改。同时也代表您同意我们的《隐私政策》,其内 容涵盖了我们如何收集、使用、披露、存储和保护您的 个人信息。

若您不同意本协议,请不要注册、访问或以其他方 式使用学信网提供的任何产品或服务。

二、协议的修改

同意学信网用户协议和隐私政策

进入系统

3. 实人验证

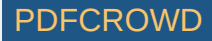

首次登录系统时,考生须进行实人验证,可从"支付宝App"和"学信网App"中

任选⼀种⽅式进⾏验证。下⾯以学信⽹App为例进⾏介绍。

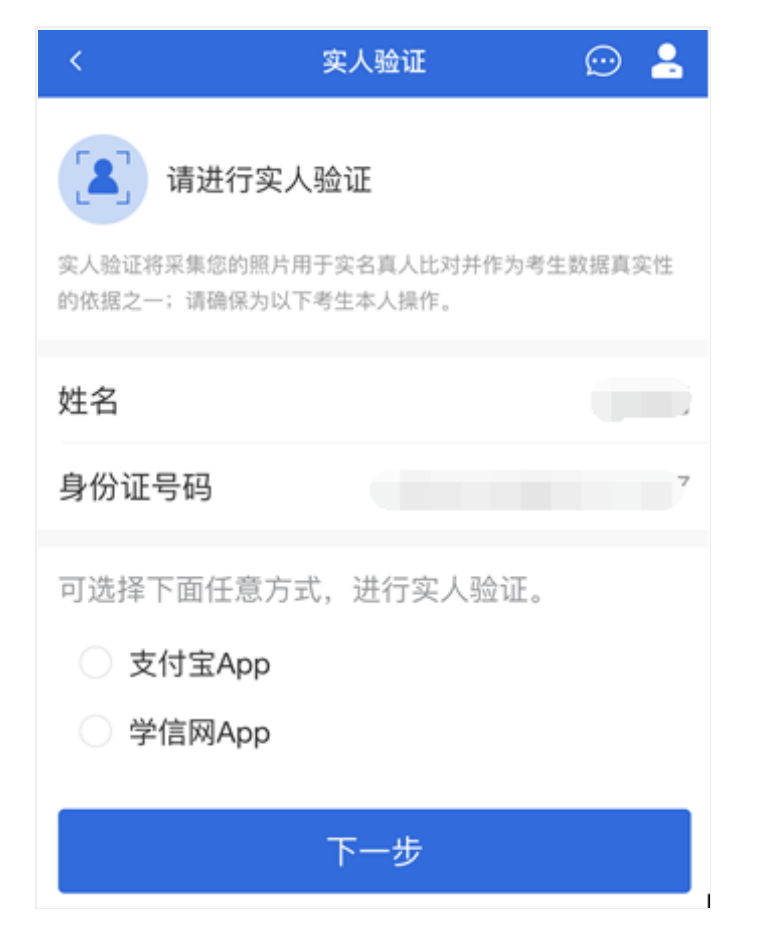

# 3.1 电脑端实⼈验证

若考生从电脑端登录系统,则选择"学信网App"方式后,电脑页面会显示实 人验证二维码。

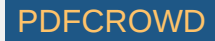

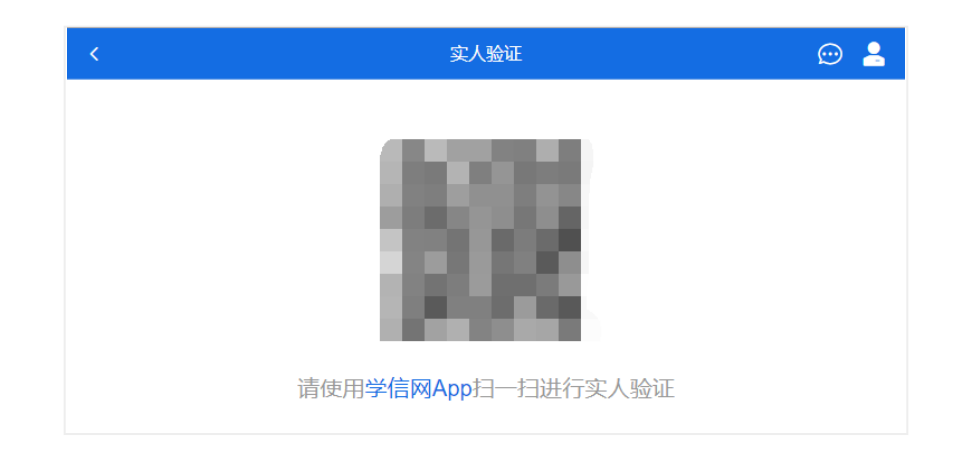

考生使用移动设备上的学信网App右上角的扫一扫功能,扫描电脑页面上的 二维码,此时电脑页面显示"验证中"状态,考生在移动设备的学信网App中按照 提示进行实人验证操作。

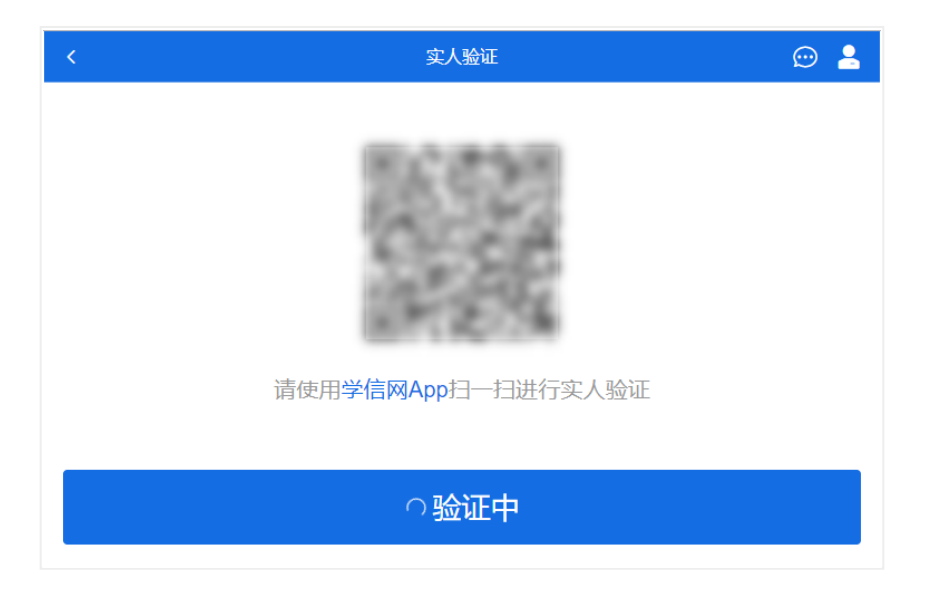

实人验证通过时,电脑页面显示"实人验证成功",方可进行后续操作。

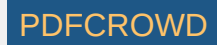

注意:验证不通过时,可返回重试。若实人验证不通过次数超过5次,则需 要进⼊⼈⼯⾝份认证流程。

3.2 移动端实⼈验证

若考生从移动设备登录系统,则选择"学信网App"方式后,在移动设备页面 点击【开始】,按照提示进行实人验证操作,完成后点击"返回首页"回到原操作 的浏览器进⾏后续操作。

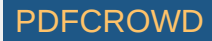

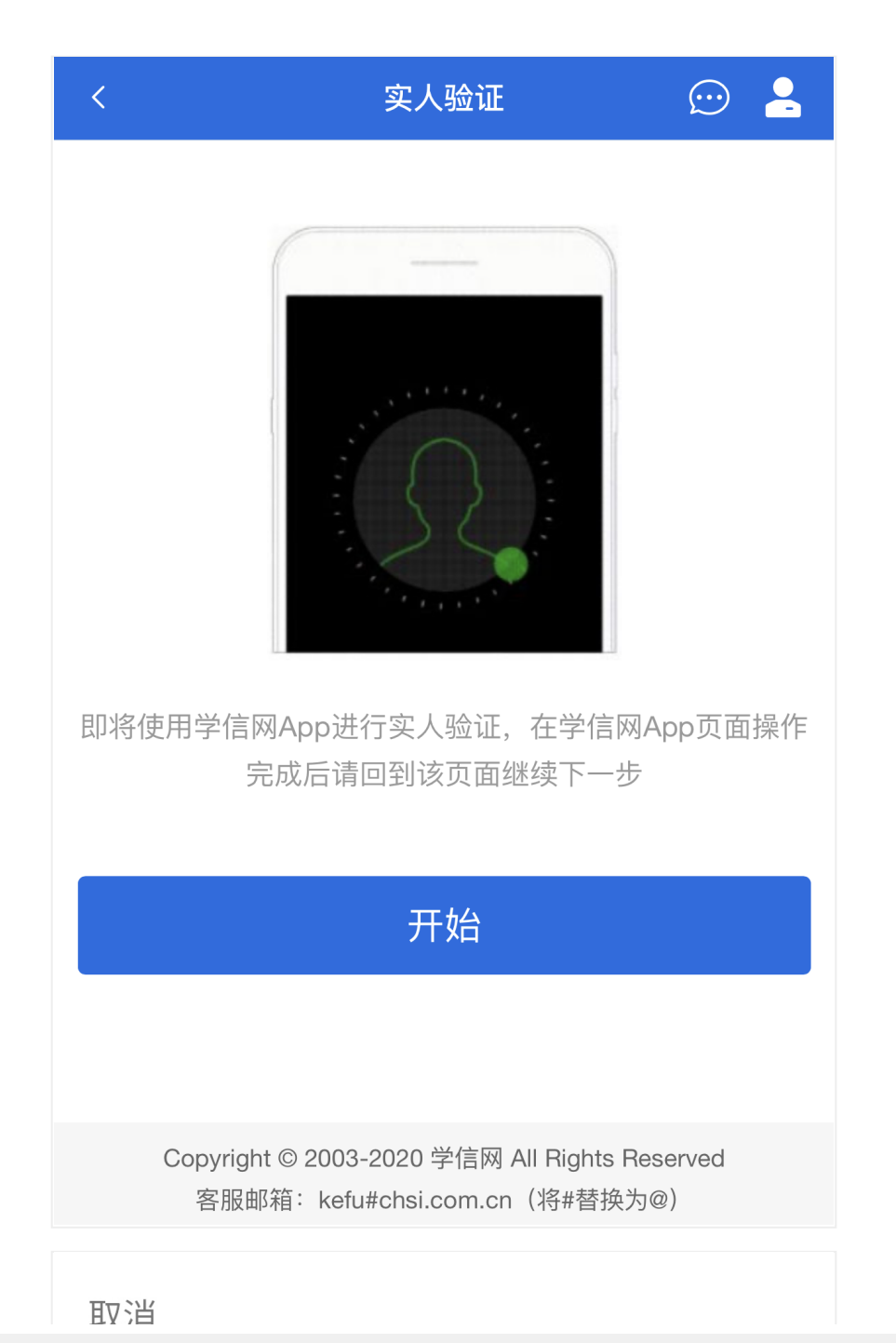

Create PDF in your applications with the Pdfcrowd [HTML to PDF API](https://pdfcrowd.com/doc/api/?ref=pdf) [PDFCROWD](https://pdfcrowd.com/?ref=pdf) Create PDF in your applications with the Pdfcrowd HTML to PDF API

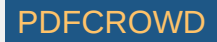

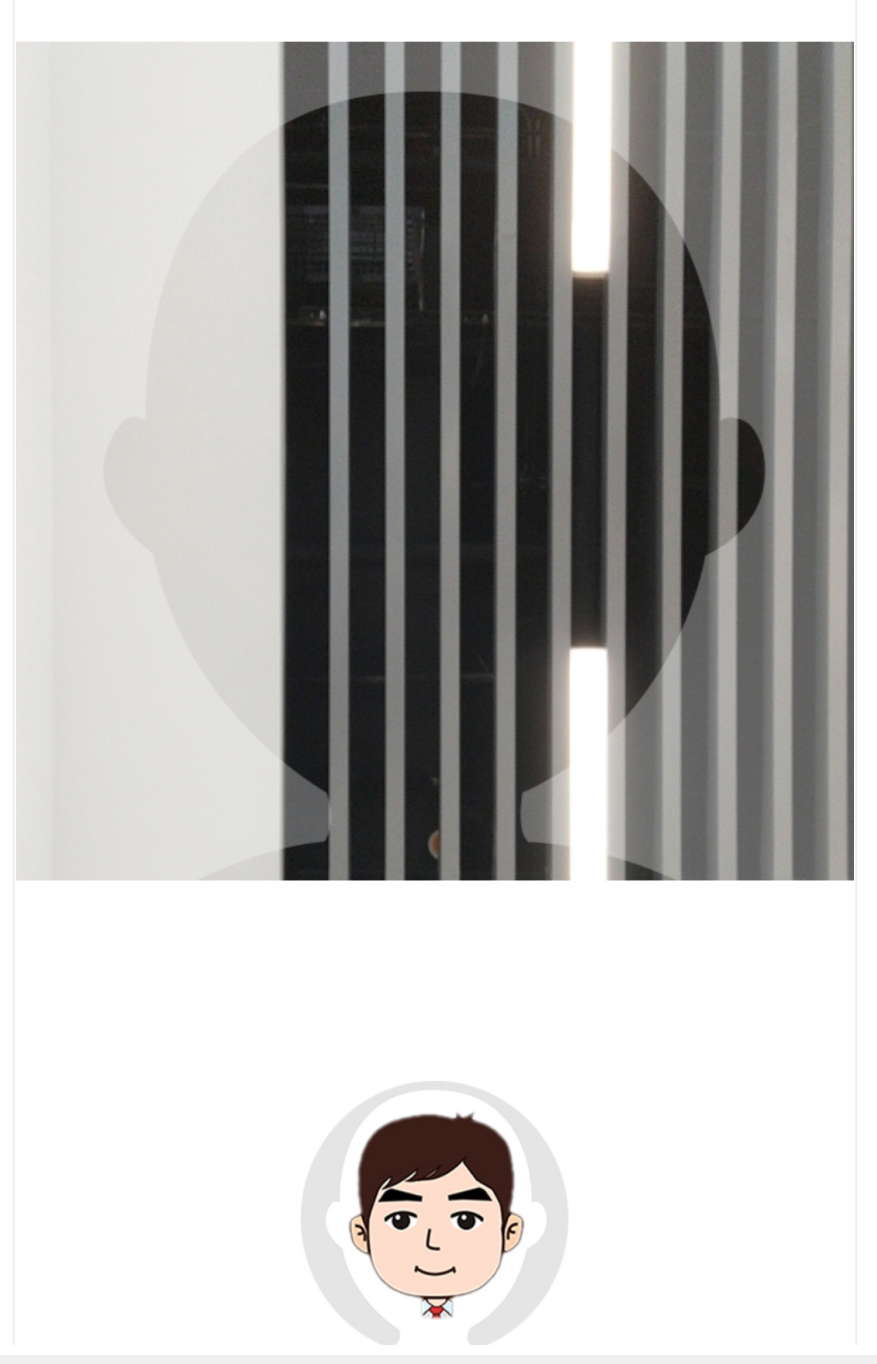

 $\overline{\mathcal{T}}\wedge\wedge\overline{\mathcal{T}}$ 

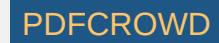

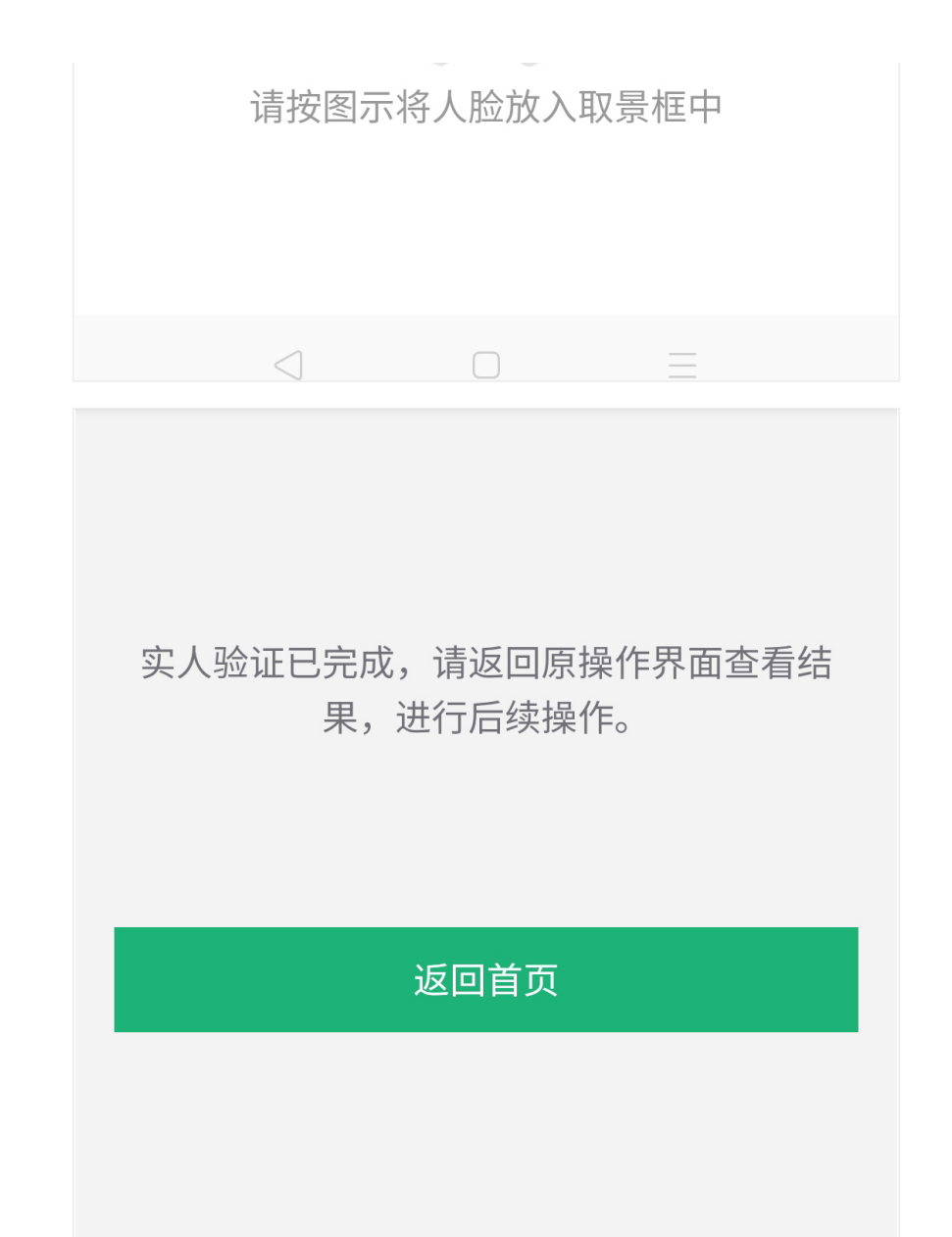

Create PDF in your applications with the Pdfcrowd [HTML to PDF API](https://pdfcrowd.com/doc/api/?ref=pdf) [PDFCROWD](https://pdfcrowd.com/?ref=pdf) Create PDF in your applications with the Pdfcrowd HTML to PDF API

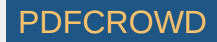

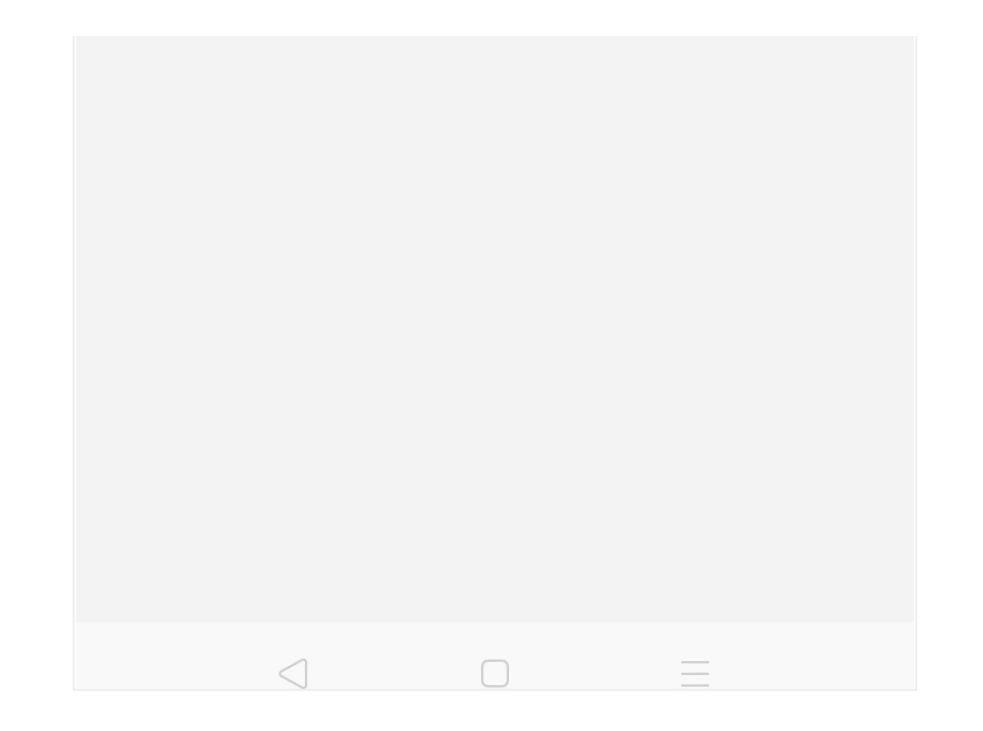

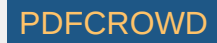

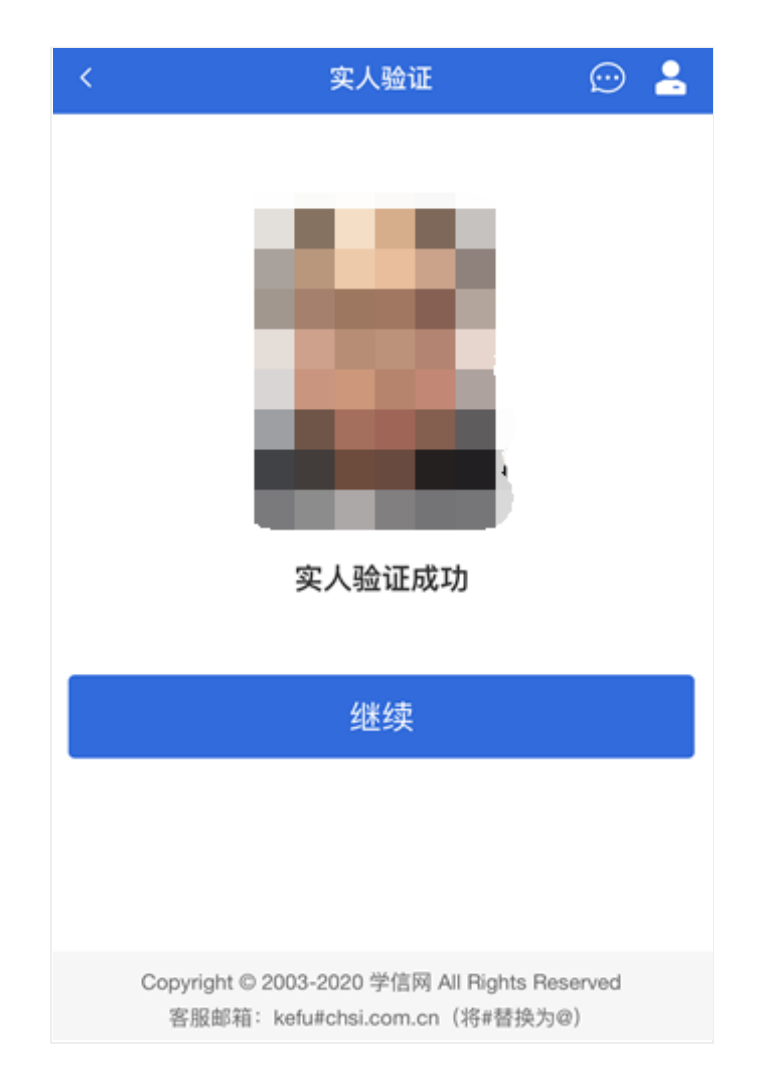

# 4. 查阅系统须知及考试信息

# 实人验证通过后,请认真仔细阅读系统须知!阅读完成后点击【下一步】 可选择考⽣所报考的学校及考试信息。

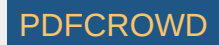

#### 系统须知

 $\odot$  2

1. 考生面试资格由各招生单位确定。

2. 面试时间由各招生单位自行公布, 请关注各招生单位有 关公告。

3. 请在规定时间内完成面试。

4. 请保持网络稳定, 避免造成面试无法顺利完成。

5. 面试开始前, 请务必进行设备调试, 确保音视频设备工 作正常。

6. 为保证面试正常进行, 推荐使用笔记本电脑 (也可以是 台式机+外接高清摄像头) 讲行面试, 并安装最新版Chrom e浏览器(下载: Mac版、Windows版)。IOS 用户请使 用 Safari 最新版浏览器; 安卓用户请使用 Chrome 最新版 浏览器(下载)。建议在面试过程中,确保设备已接通外 接电源。

7. 请牢记学信网的用户名和密码(为避免个人信息泄露, 请设置复杂密码)。

下一步

Copyright © 2003-2020 学信网 All Rights Reserved 客服邮箱: kefu#chsi.com.cn (将#替换为@)

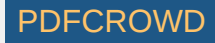

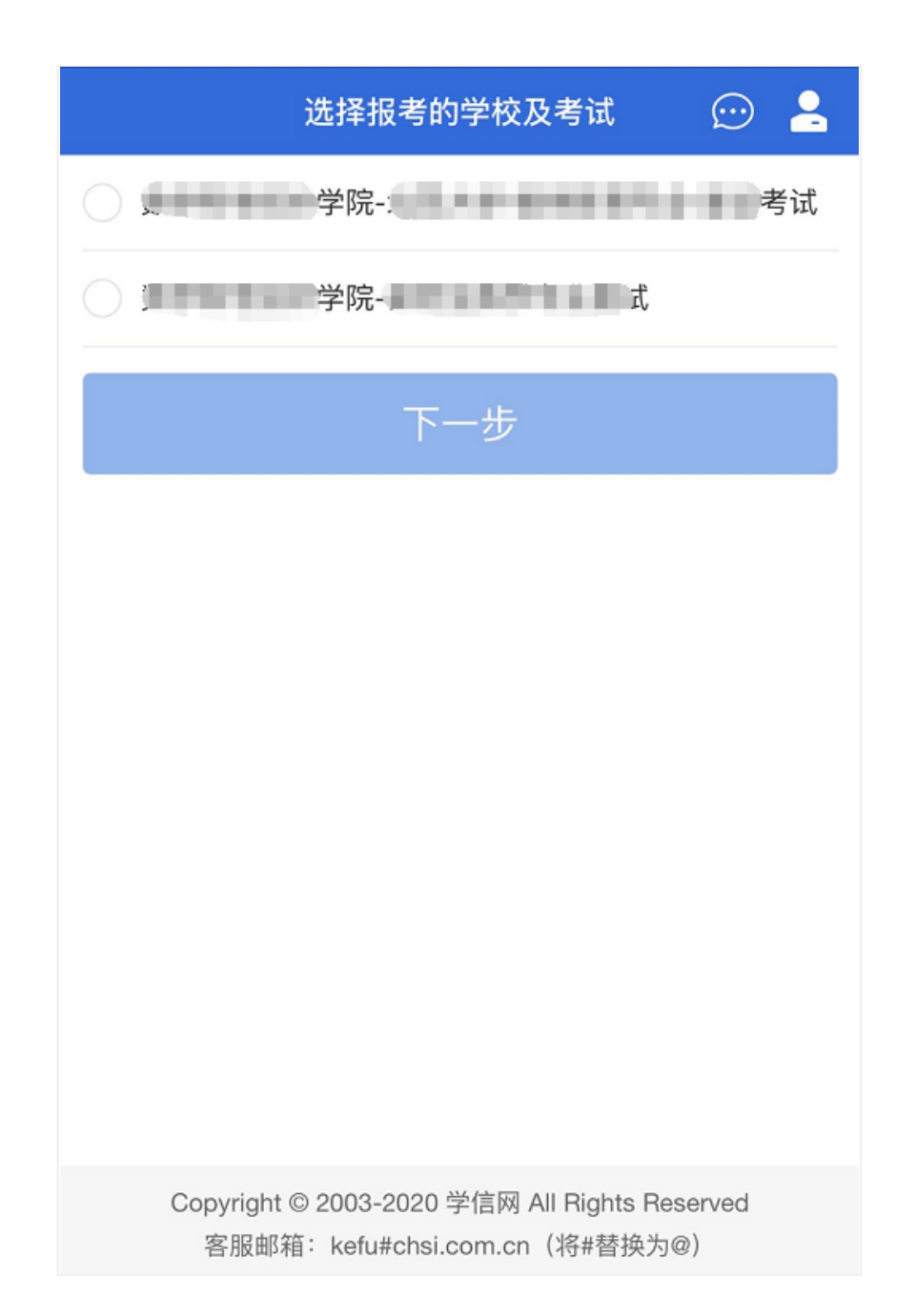

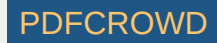

# 5. 考试流程

### 5.1 确认准考信息、承诺书

选择本次要参加的考试后,进入准考信息确认界面。考生应仔细核对个人 信息,确认无误后再点击【确认】按钮进入承诺书阅读界面。请考生认真仔细 阅读,勾选"我已阅读相关协议"并点击【同意】按钮。

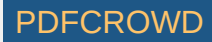

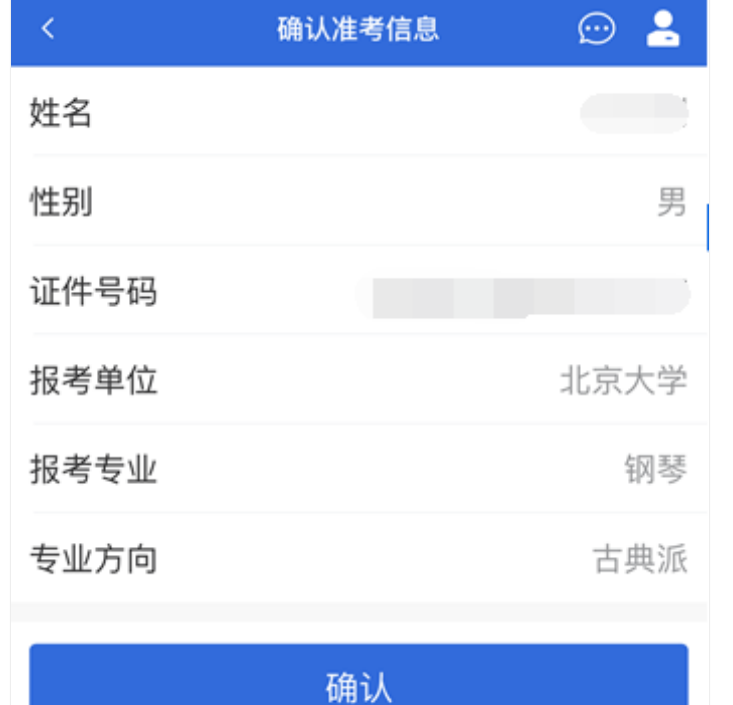

Copyright © 2003-2020 学信网 All Rights Reserved 客服邮箱: kefu#chsi.com.cn (将#替换为@)

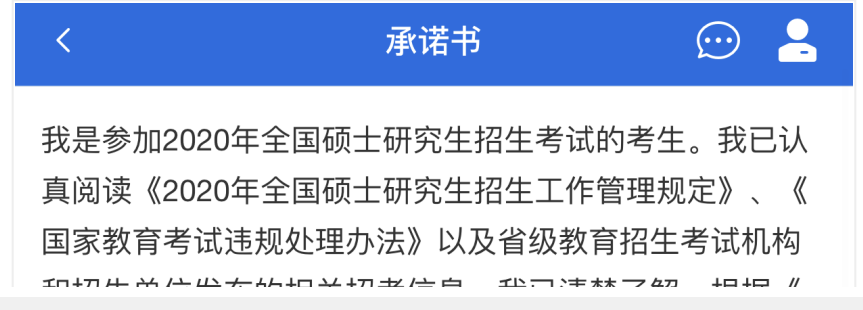

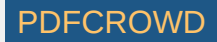

和抬生毕11反布的怕天抬考信息。我匕清定了群, 恨据《 中华人民共和国刑法修正案 (九) 》, 在法律规定的国家 考试中,组织作弊的行为;为他人实施组织作弊提供作弊 器材或者其他帮助的行为; 为实施考试作弊行为, 向他人 非法出售或者提供考试的试题、答案的行为;代替他人或 者让他人代替自己参加考试的行为都将触犯刑法。 我郑重承诺:一、保证在网上报名、现场确认及网上确认 时、严格按照报考条件及相关政策要求选择填报志愿、如 实、准确提交报考信息和各项材料。如提供虚假、错误信 息或弄虚作假、本人承担由此造成的一切后果。二、自觉 服从考试组织管理部门的统一安排,接受监考人员的管理 、监督和检查。三、自觉遵守相关法律和考试纪律、考场 规则、诚信考试、不作弊。

◆ 我已阅读相关协议

同意 不同意 Copyright © 2003-2020 学信网 All Rights Reserved

# 5.2 交费及⾯试材料

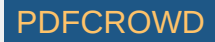

同意承诺书后,进入面试信息界面。考生可在此页面进入交费、提交面试 材料及进入考场。

5.2.1 交费

若学校要求考生在线支付考试费用, 则考生须在规定时间内交费成功后才 能进入面试。

注意:面试是否需要交费由学校设置,若学校设置不需要交费,此处不显 示【交费】按钮。

5.2.2 提交⾯试材料

若学校要求考生提供面试附加材料,则考生需在规定时间内按学校要求上 传。同一个面试考场要求的所有必填材料都添加后,方可点击【提交】按钮提 交至学校审阅。材料一旦提交,不可修改。

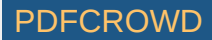

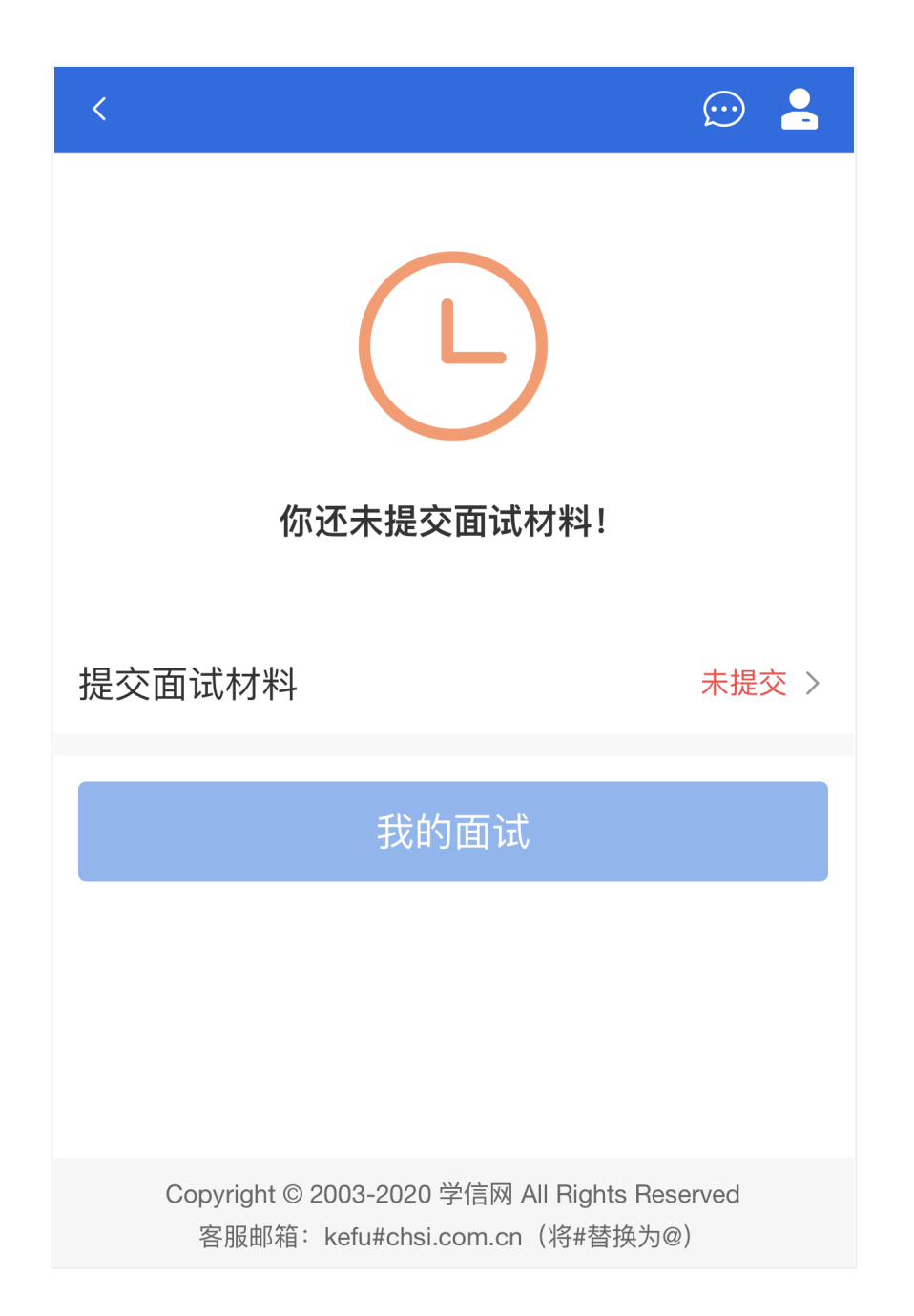

Create PDF in your applications with the Pdfcrowd [HTML to PDF API](https://pdfcrowd.com/doc/api/?ref=pdf) [PDFCROWD](https://pdfcrowd.com/?ref=pdf) Create PDF in your applications with the Pdfcrowd HTML to PDF API

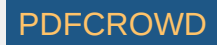

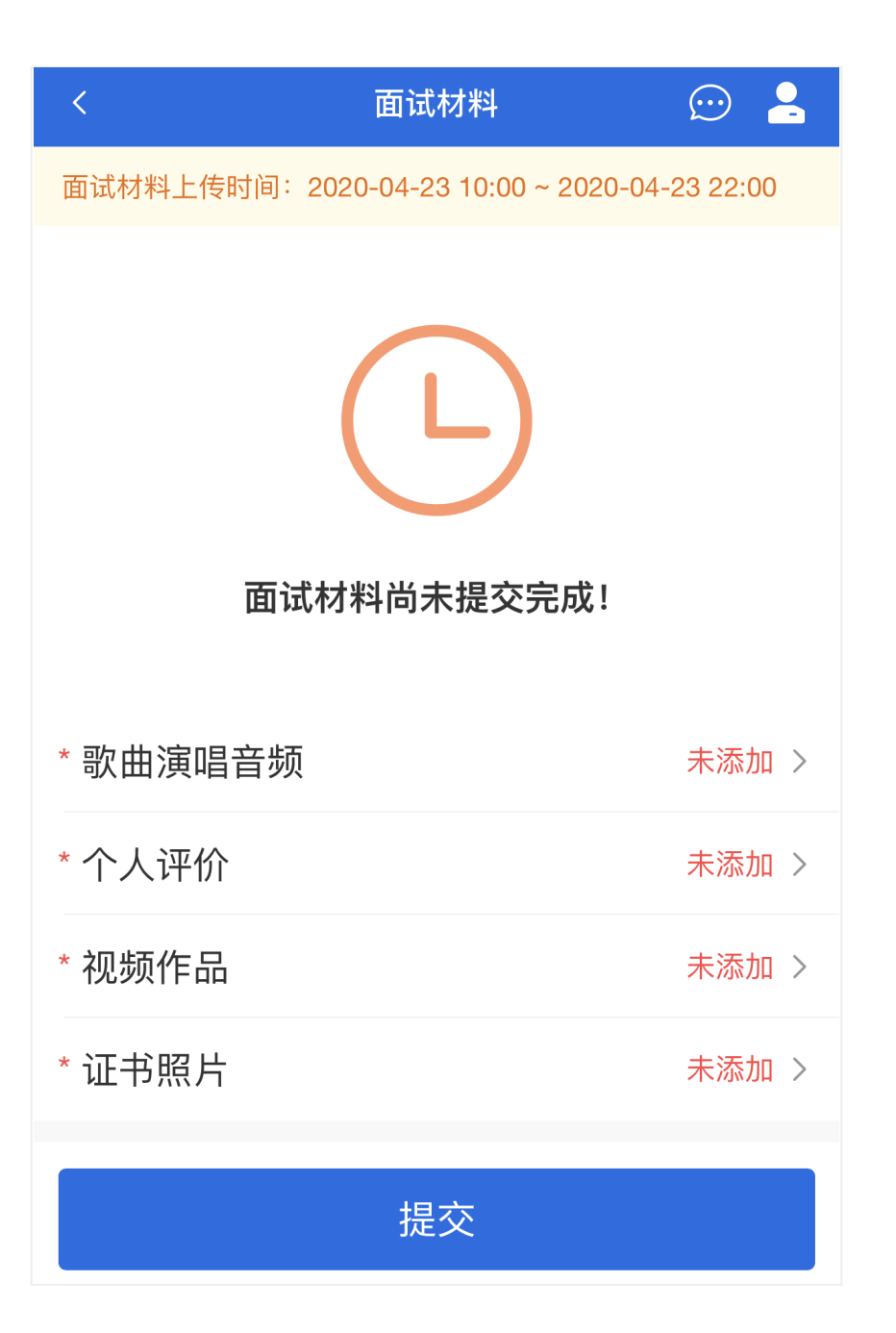

Create PDF in your applications with the Pdfcrowd [HTML to PDF API](https://pdfcrowd.com/doc/api/?ref=pdf) [PDFCROWD](https://pdfcrowd.com/?ref=pdf) Create PDF in your applications with the Pdfcrowd HTML to PDF API

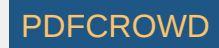

文字类型的材料需按学校要求输入文字内容到文本框中保存。视频、音 频、图⽚、其他类型的材料,需按学校规定的格式、数量、⼤⼩等要求上传并 保存。

注意:

如上传材料不符合学校要求,材料有可能被打回,需重新修改并提交,请 考生提交材料后,随时关注后续进展。

面试材料要求由学校设置,分必填和非必填项。必填项的材料要求考生必 须上传并提交,才可进入面试;非必填的材料,可传可不传,不影响后续进入 面试考场。

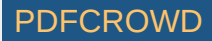

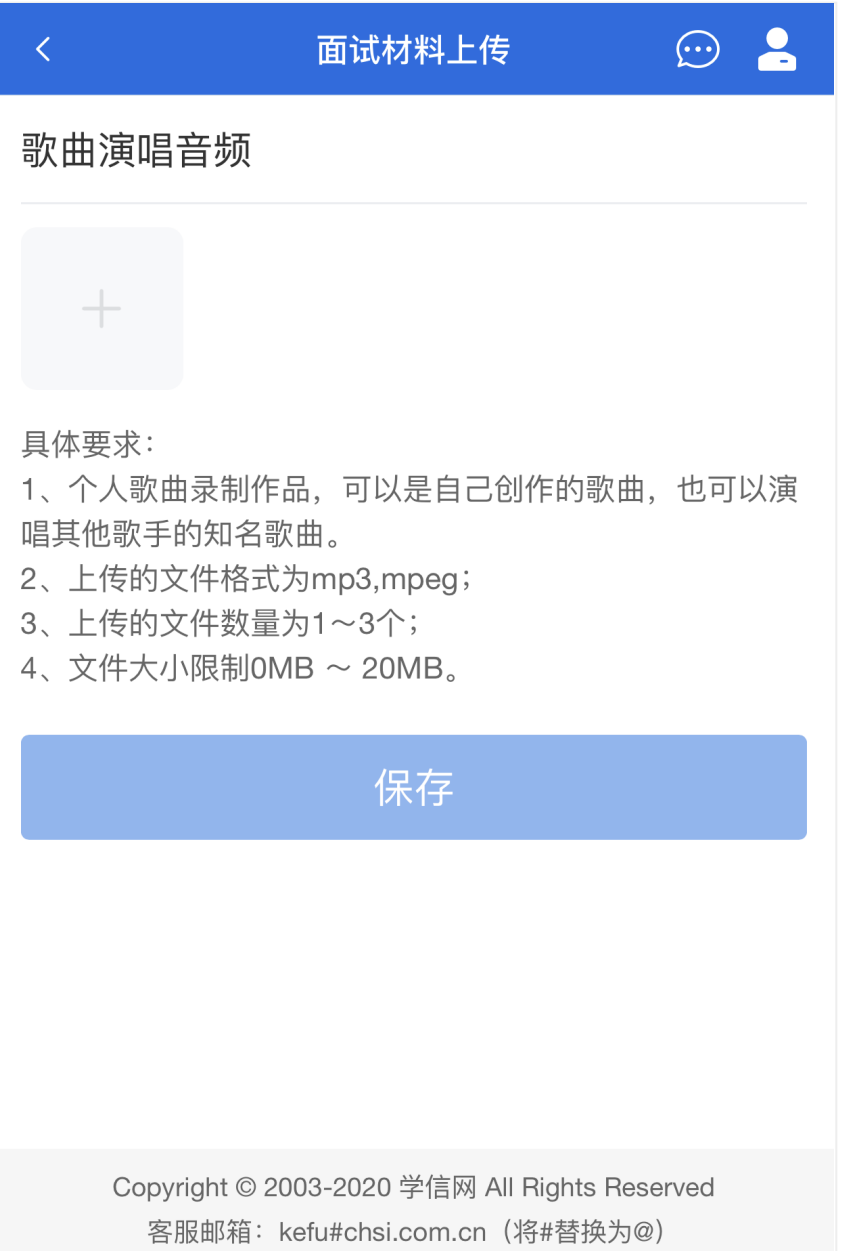

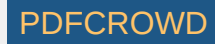

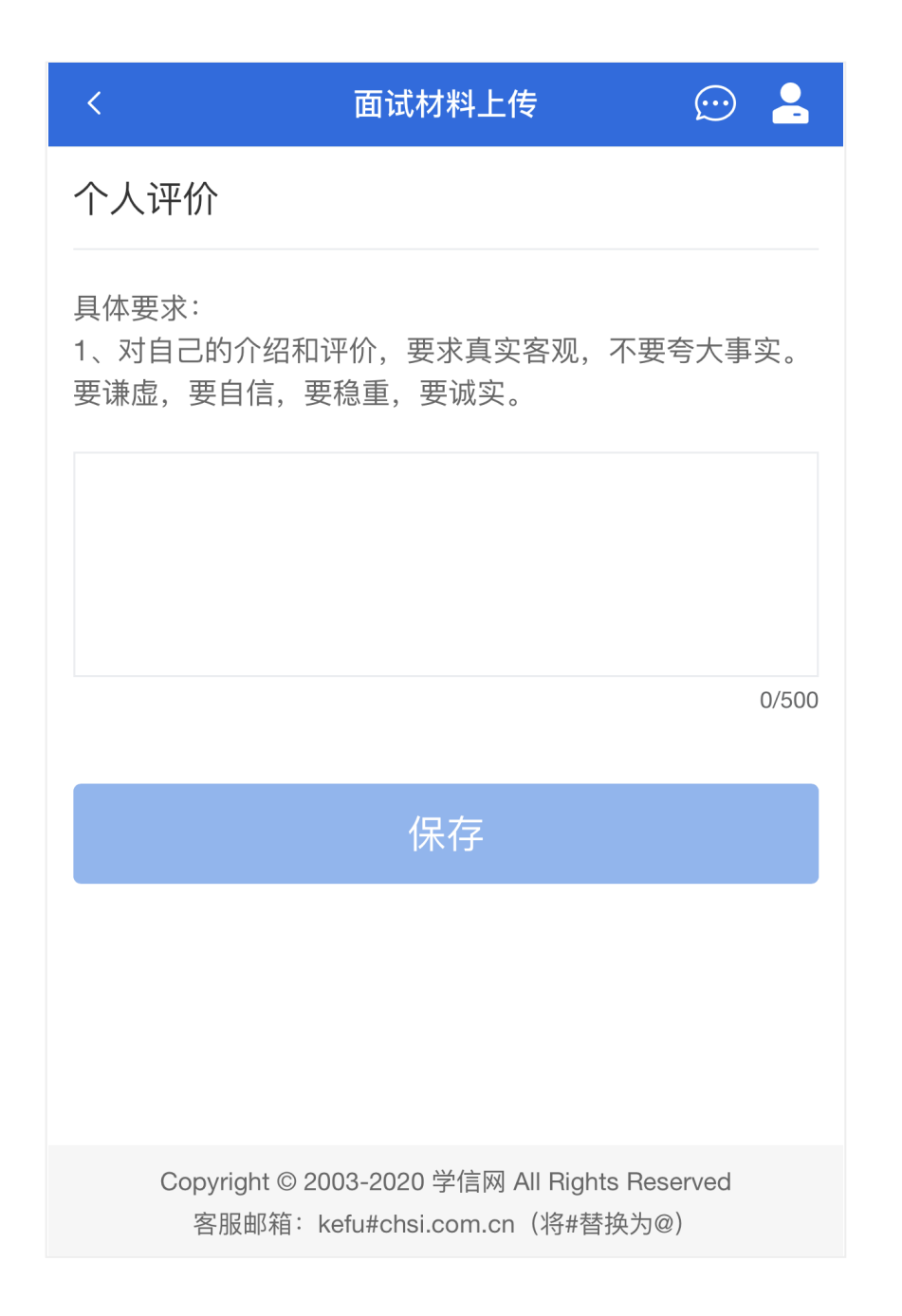

Create PDF in your applications with the Pdfcrowd [HTML to PDF API](https://pdfcrowd.com/doc/api/?ref=pdf) [PDFCROWD](https://pdfcrowd.com/?ref=pdf) Create PDF in your applications with the Pdfcrowd HTML to PDF API

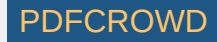

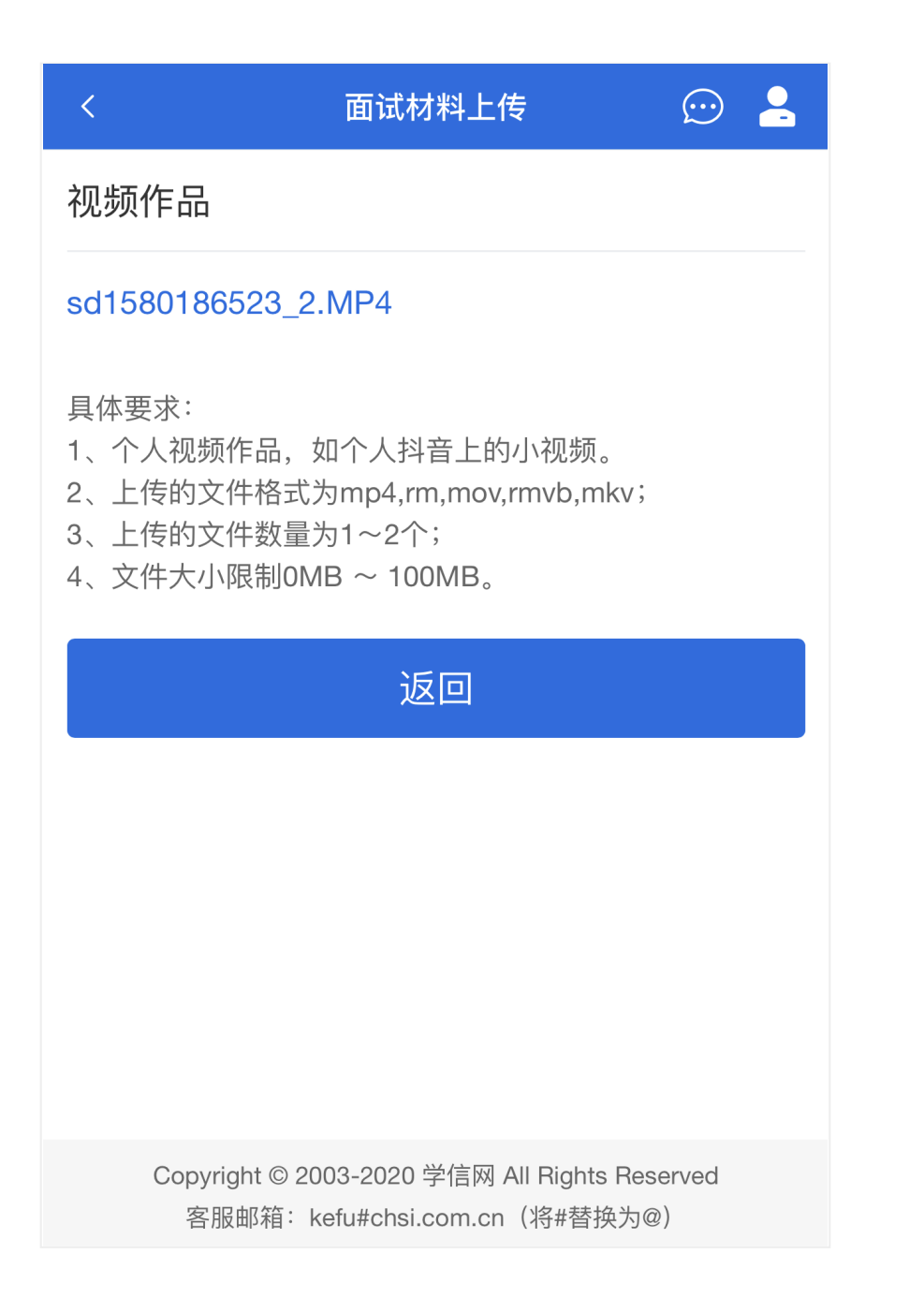

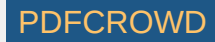

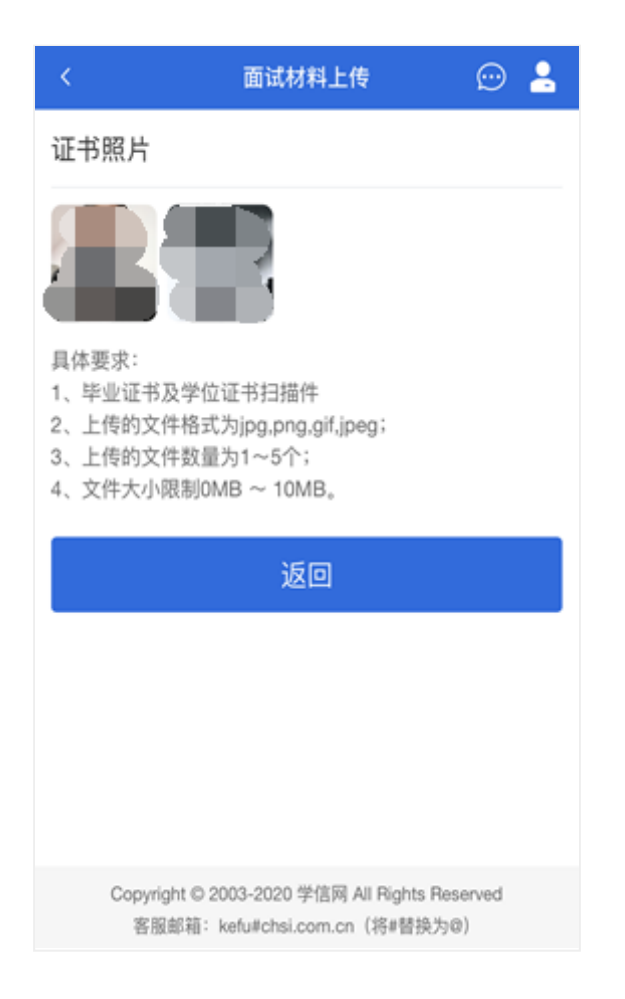

### 5.2.3 ⾯试列表

点击"进入考场",进入面试列表界面。考生可以查看面试时间要求及考场信 息等。考生在面试前须再次实人验证。点击面试名称进入实人验证界面。具体 见"3实人验证"操作介绍。

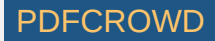

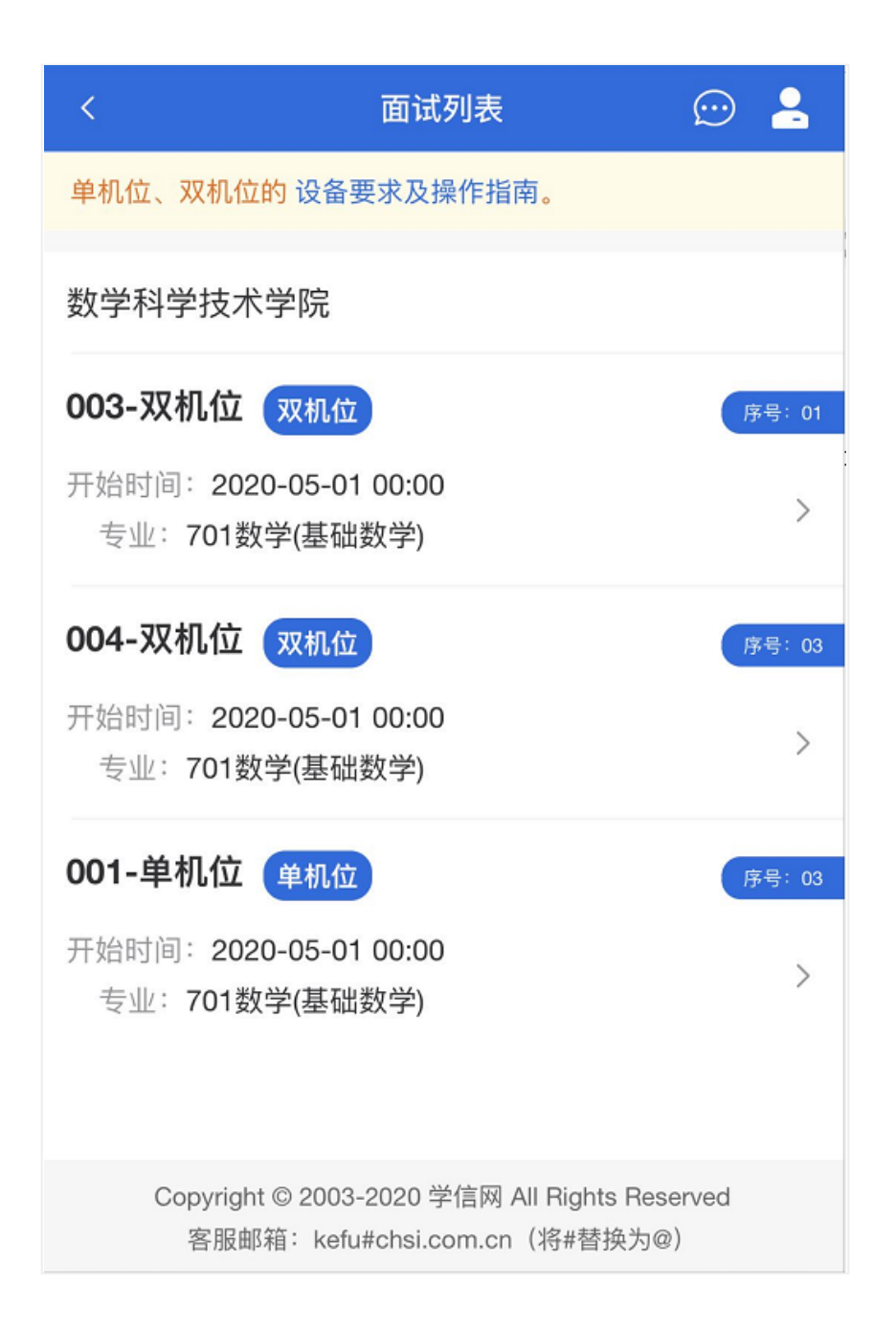

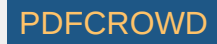

实人验证通过后,考生进入考场候考页面。考生可以查看考试开始时间、 考试顺序、考官发送的群消息和私信等。

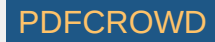

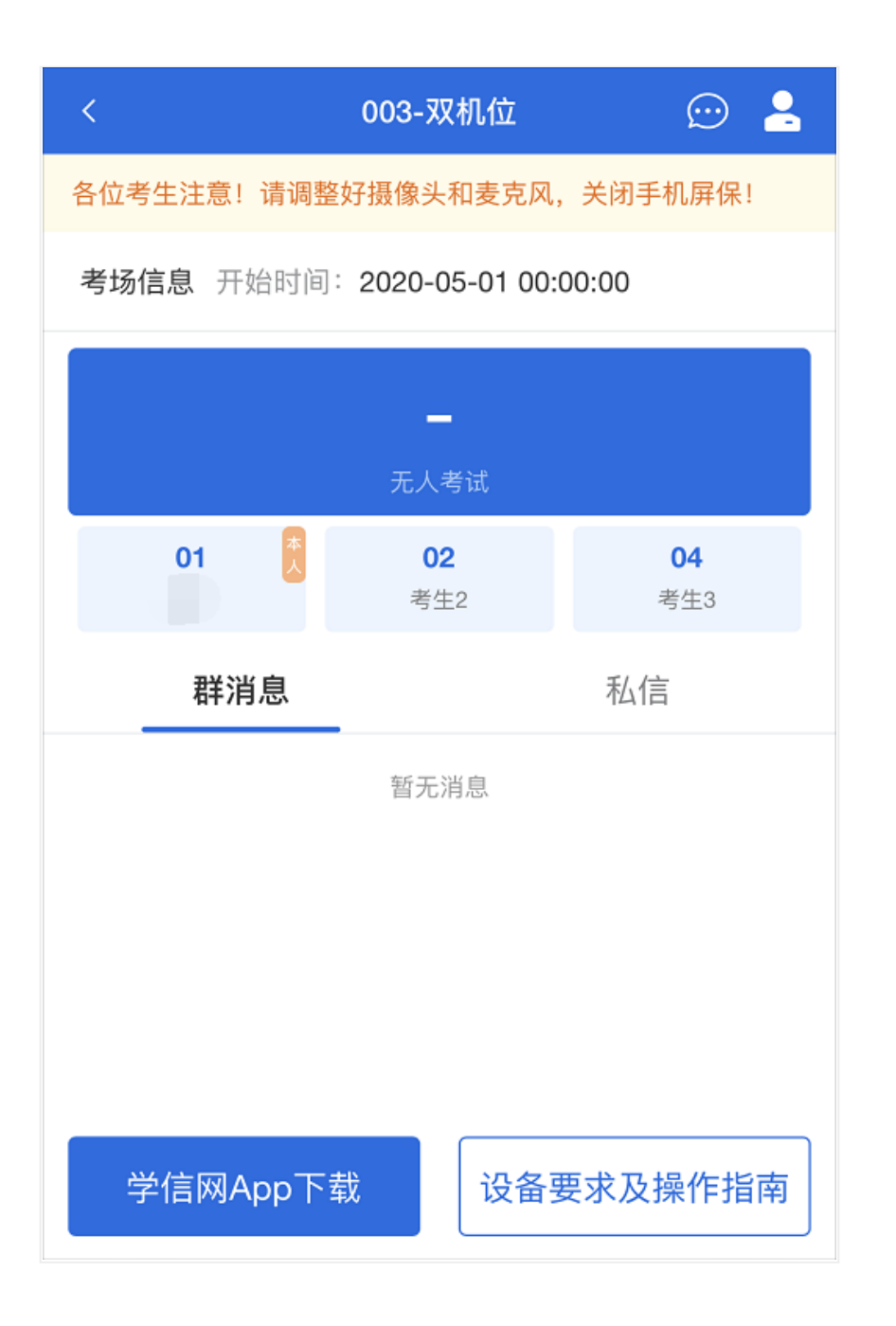

Create PDF in your applications with the Pdfcrowd [HTML to PDF API](https://pdfcrowd.com/doc/api/?ref=pdf) [PDFCROWD](https://pdfcrowd.com/?ref=pdf) Create PDF in your applications with the Pdfcrowd HTML to PDF API

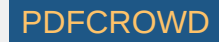

如考生使用台式机+摄像头进行远程面试,登录系统后,在候考区界面,建 议进行摄像头调试。点击【调试摄像头】按钮进入调试界面。调试界面的图像 无异常后,点击【调整完毕】结束调试返回考场候考区等待考官发送面试邀 请。

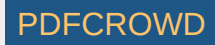

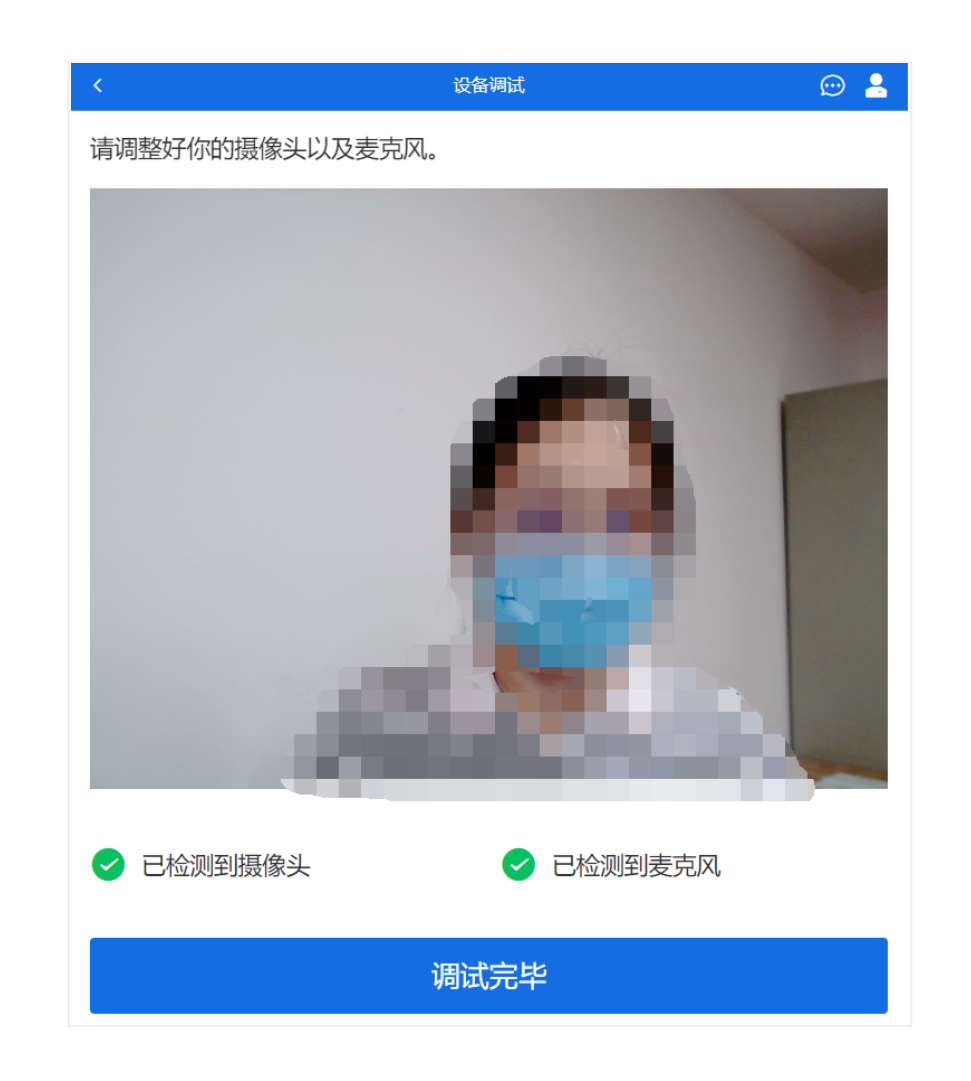

# 注意:调试设备功能,网页端提供,移动端不提供。

### 5.3.2 候考区

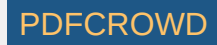

考牛完成设备调试后,进入考场候考。在考场候考区,考生可以看到本人 姓名及面试序号,其他考生仅显示考生序号。如考场当前无人在考试,则显 示"无人考试";如有考生正在考试,则显示该序号的考生正在考试,同时该考生 在考生列表中高亮显示。

注意:候考中的考生,请随时关注考场动态,下一位即将面试的考生可能 会收到考官发送的私信通知,提醒考⽣准备⾯试。

5.3.3 远程⾯试

考⽣远程⾯试模式分为:单机位和双机位。单机位指考⽣使⽤⼀台设备进 行考试;双机位指考生同时使用两台设备进行考试。考试采用一机位还是二机 位模式,由⾼校进⾏设置。建议考⽣随时关注⾼校考试要求,提前做好视频设 备准备。

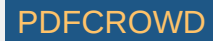

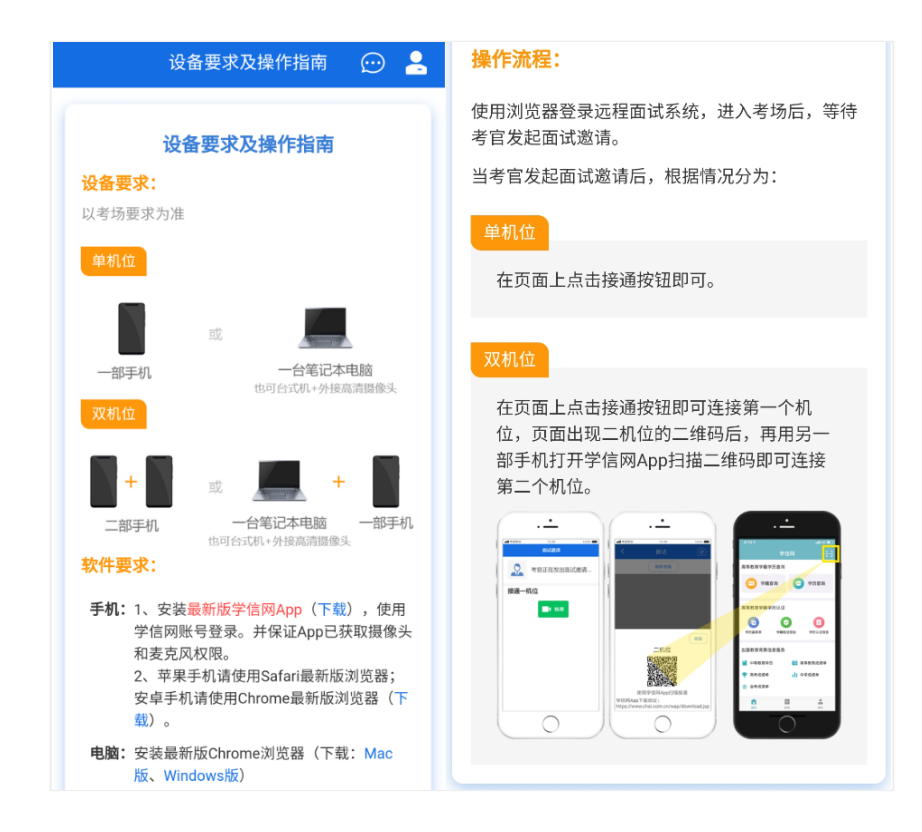

#### 模式--: 单机位模式

如考试为单机位模式,考生选择一台设备进行远程面试,可以是电脑+摄像 头、笔记本或手机。

考官发起面试激请后,考生点击【接受】即可进入视频面试环节,考生与 考官可远程视频⾯试。⾯试过程中,考官发送考题时,考官会在⾯试中通知考

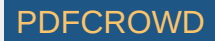

生查看考题,考生需点击"刷新考题"才可查看考题详情。面试完成时,由考官主 动结束,考生端提示"面试已结束"。请考生准时参加面试。

视频面试过程中,若考官将考生状态标记暂缓,考生回到候考区进行等 待,待下次考官发起视频邀请再次进⾏考试。

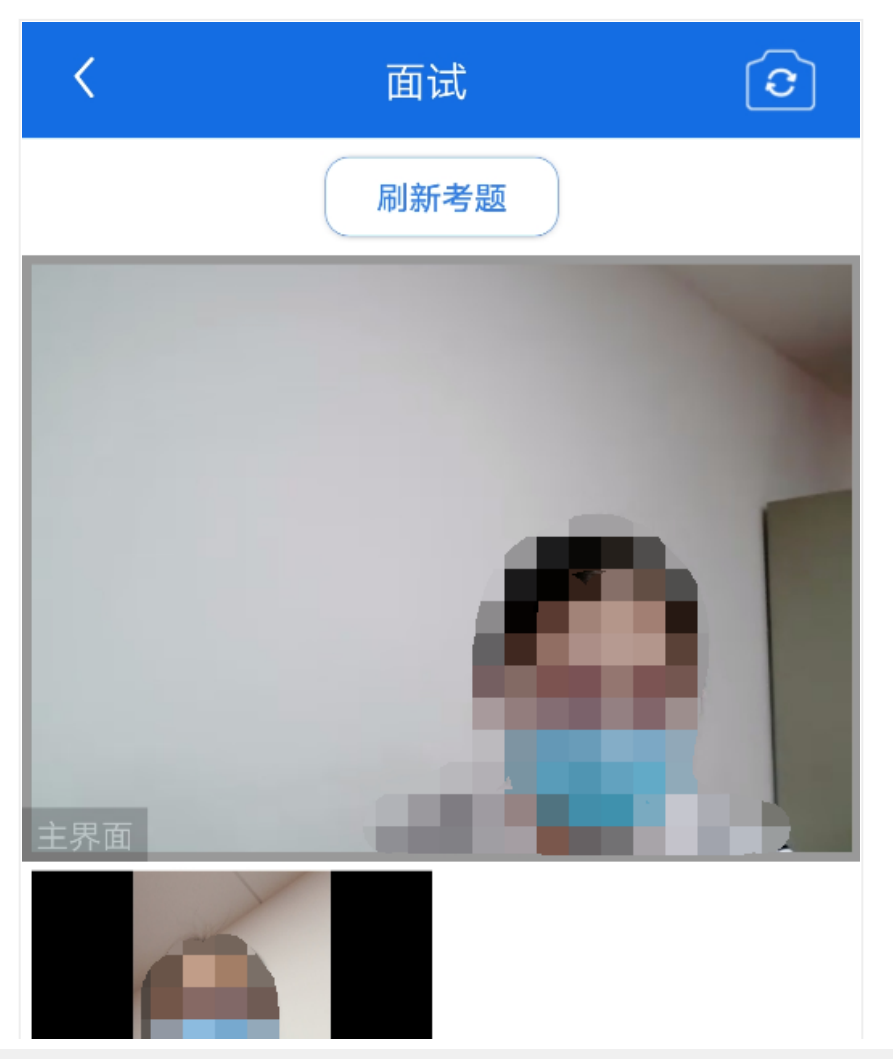

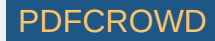

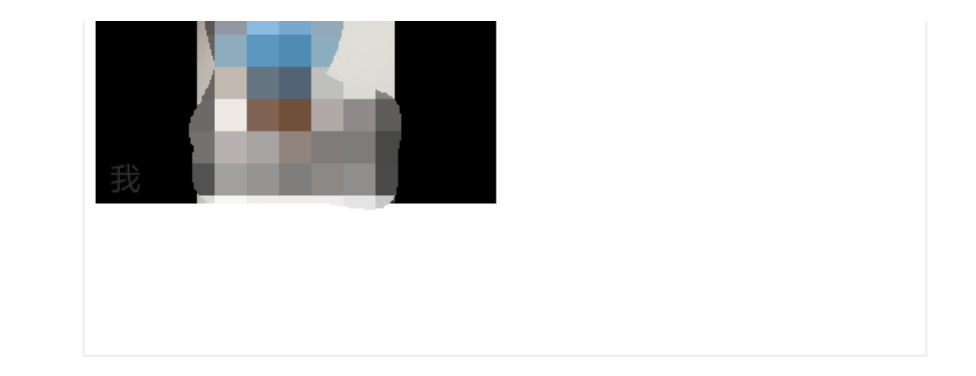

#### 模式二: 双机位模式

如考试为双机位模式,考生需要用两台设备进行远程面试,可以是电脑+手 机、笔记本+手机、手机+手机。

主界面为考官界面,可以看到考官的视频画面,听到考官的声音。

一机位为考生面试界面,考官们通过此界面可以听见考生声音。

二机位仅显示考生的视频画面,不支持音频播放及采集(即二机位仅显示 考生静音状态的视频画面)。

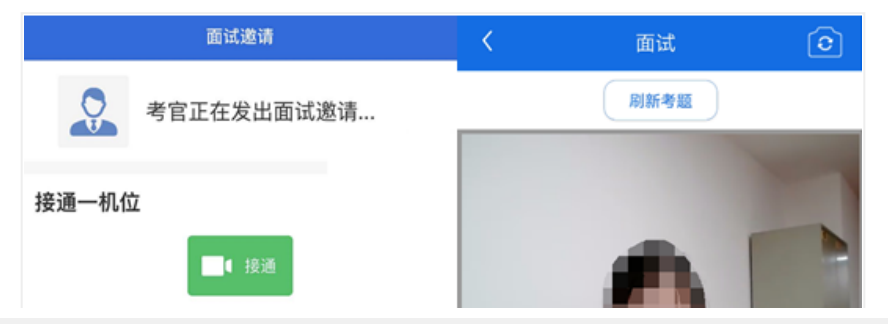

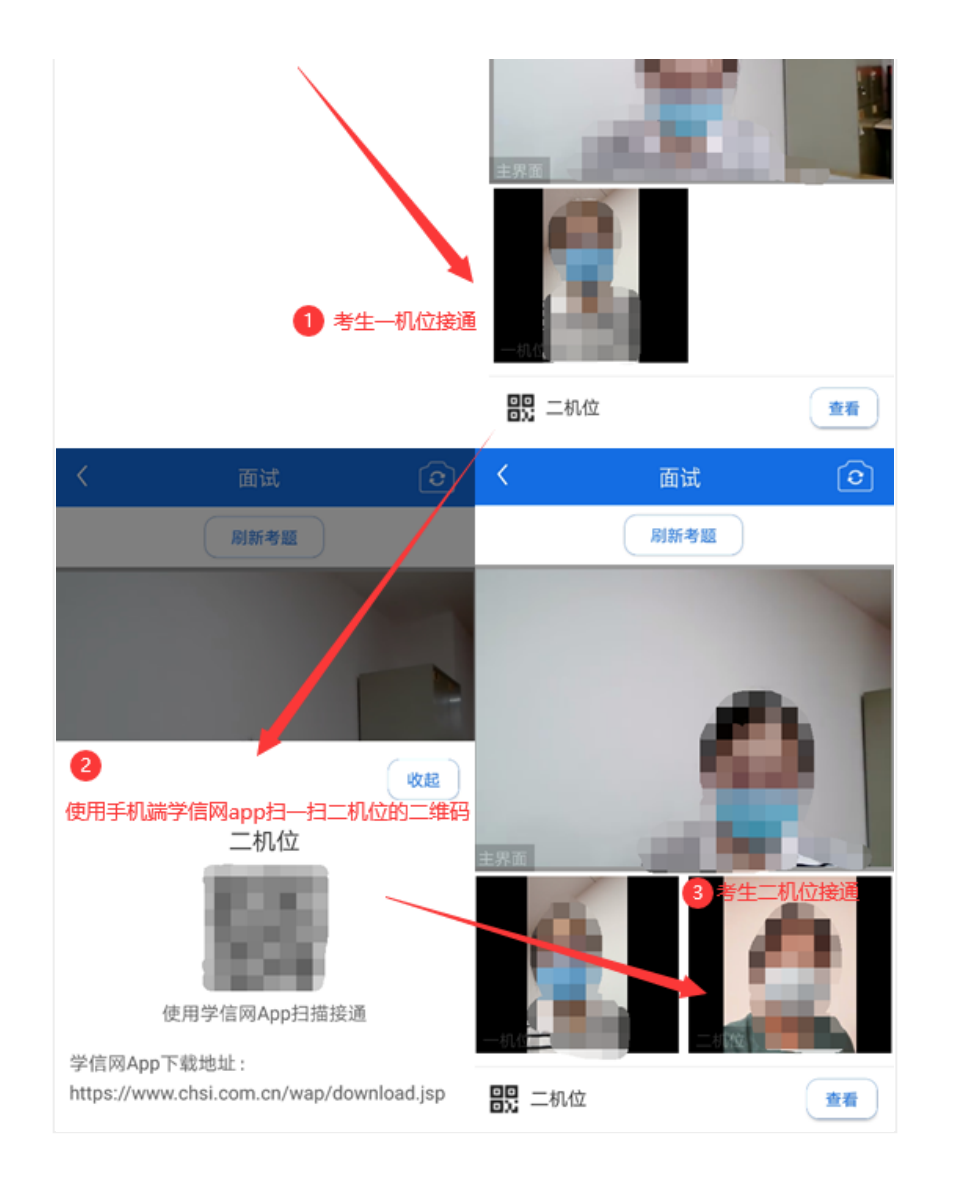

注意:一机位可以使用电脑、笔记本、手机,二机位必须使用手机,且该 手机需确保考前安装并登录学信网APP,以备顺利进行二机位二维码扫一扫操 作。

考官点击【结束面试】按钮后,考生会收到面试已结束的提示,考生点击 【确认】即退出考场,且考⽣不允许再次进⼊考场,该考⽣在考⽣列表中消 失。

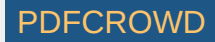

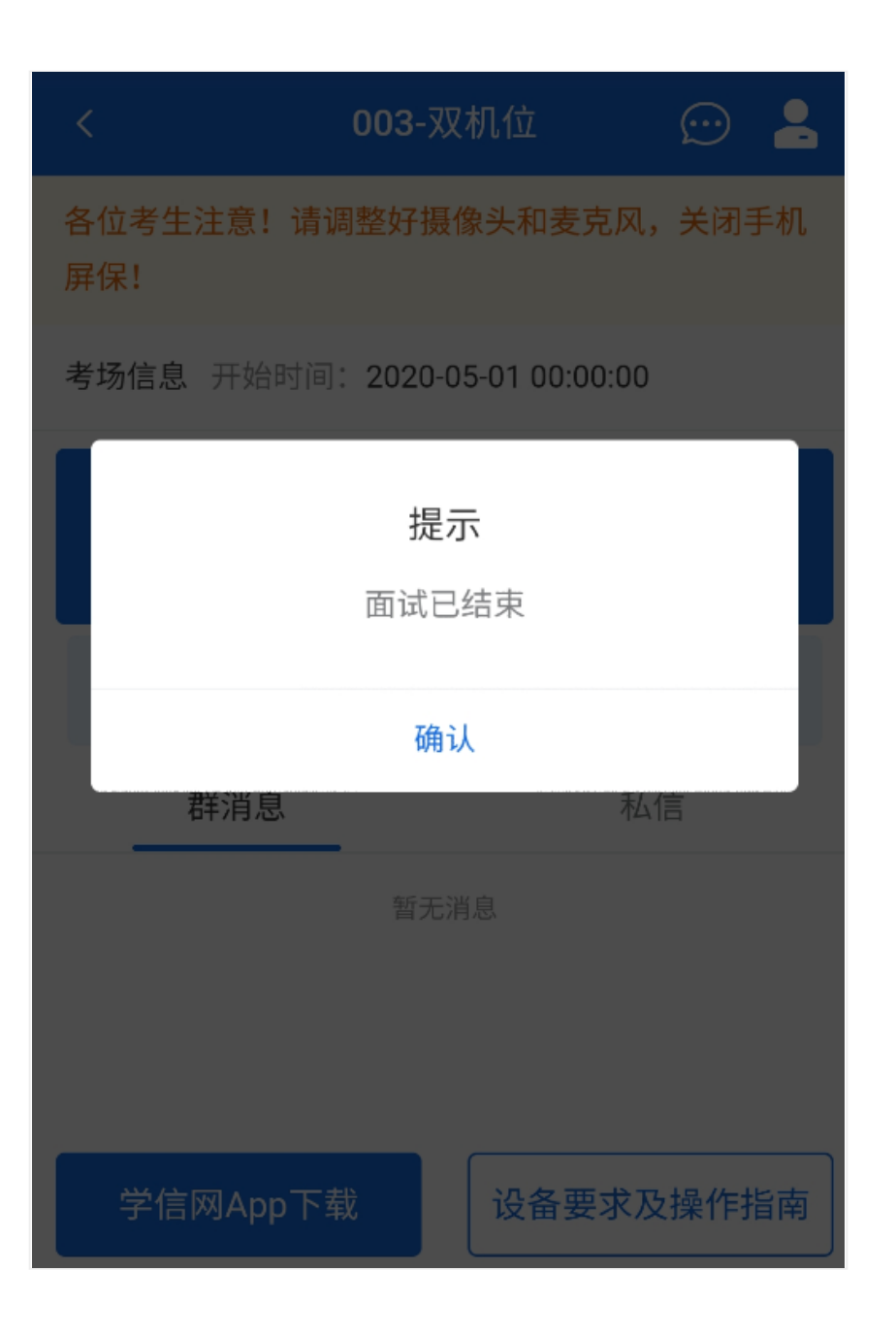

Create PDF in your applications with the Pdfcrowd [HTML to PDF API](https://pdfcrowd.com/doc/api/?ref=pdf) [PDFCROWD](https://pdfcrowd.com/?ref=pdf) Create PDF in your applications with the Pdfcrowd HTML to PDF API

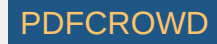

### 6. 常⻅问题

1.如果无法正常开启视频,请检查麦克风、摄像头/相机是否被其他应用占用或 是否已授权。

2.面试为远程实时视频方式,请考生提前确认视频设备和环境可用。需保证设备 电量充足,存储空间充足,建议连接优质Wi-Fi网络,关闭移动设备通话、录 屏、锁屏、外放音乐、闹钟等可能影响面试的应用程序。

3.若使用手机设备进行考试,建议保证手机电量充足并接通电源后再进行面试。 建议将手机设置为飞行模式并连接到无线网,以确保在考试过程中无电话打 入。

4.考生需提前确认面试场地的光线清楚、不逆光,面试时正对摄像头、保持坐姿 端正。

5.考牛在面试过程中若出现视频卡顿、黑屏等现象,可以尝试刷新界面或关闭A PP重新进入考场。

6.如考试使用台式机+摄像头讲行远程面试,不要在面试过程中插拔摄像头设 备。

Copyright © 2003-2020 [学信⽹](https://www.chsi.com.cn/) All Rights Reserved 客服电话:010-67410388 客服邮箱:kefu@chsi.com.cn

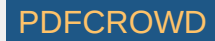